# Turbine Compact IP Stations Getting Started for SIP

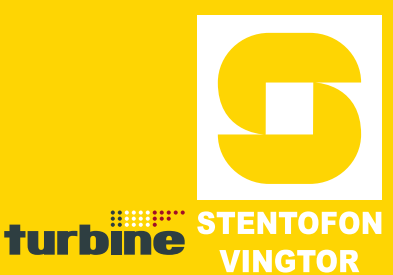

The information in this document pertains to the Turbine Compact IP Stations TCIS-1/TCIS-1-V, TCIS-2, TCIS-3, TCIS-4, TCIS-5, TCIS-6, TKIS-1.

## **Turbine TCIS-1/TCIS-1-V Station Keys & Functions**

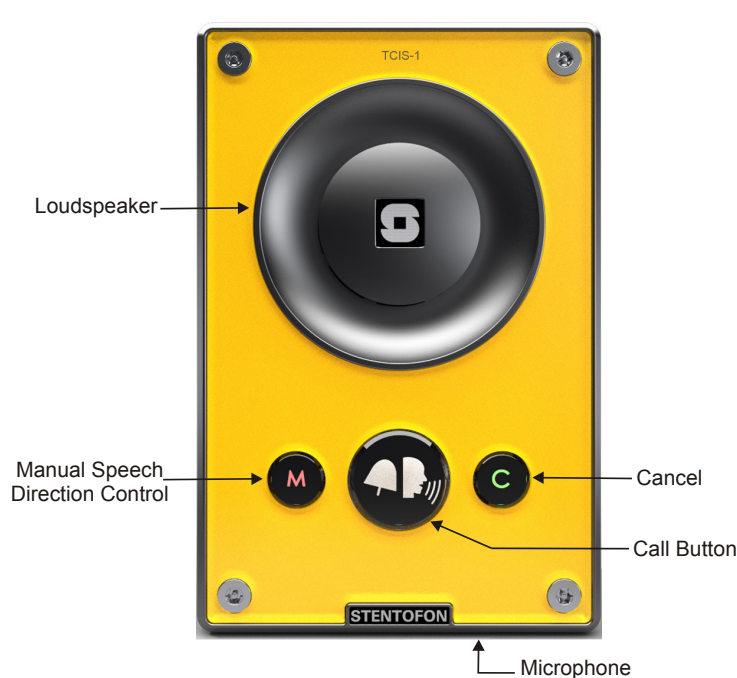

## **Turbine TCIS-6 Station Keys & Functions**

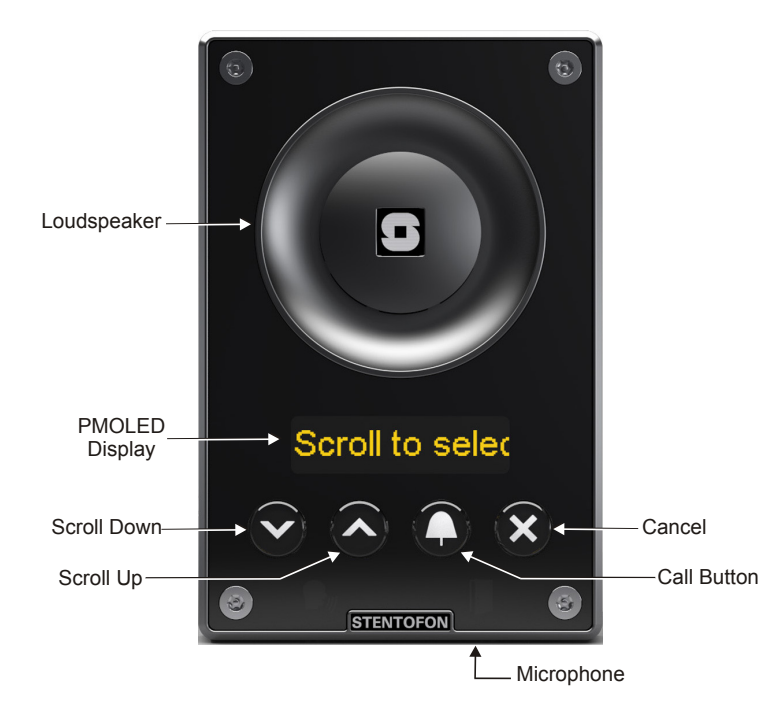

# **1 Station Connections**

## **1.1 External Connectors**

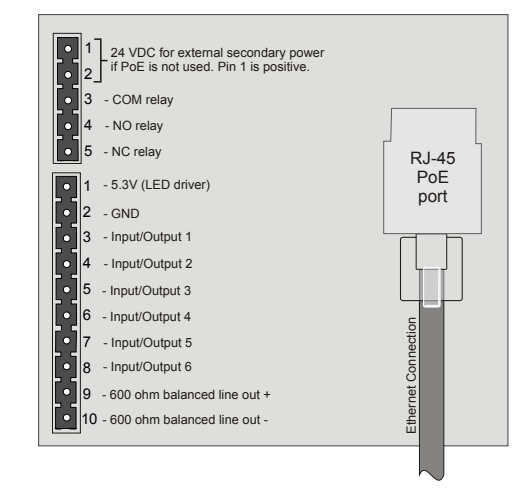

The following table is an overview of the main connectors involved when installing the Turbine IP Stations.

![](_page_0_Picture_312.jpeg)

# **1.2 Power Supply**

The Turbine Station supports Power over Ethernet (PoE, IEEE 802.3 a-f) where power can be drawn from either the spare line or signal line.

If PoE is not available, the Turbine Station can be connected to a 24 VDC local power supply.

# **1.3 Network Connection**

![](_page_0_Picture_16.jpeg)

There is one RJ-45 port located on the Turbine station that is used as the PoE/LAN port.

# **1.4 Input/Output Connections**

There are 6 I/O connection options for the Turbine Station. These connections are used as relay contacts for door lock control and external I/O devices.

# **2 Station Configuration**

The Turbine SIP Stations are custom-made IP intercom stations that can integrate with any iPBX system.

![](_page_1_Figure_2.jpeg)

# **Logging into the Turbine Station**

The Turbine Station features an embedded web interface which allows users to log in via a standard web browser. To do this, your PC and the Turbine IP station have to be connected together via a PoE switch using network cables:

1. Connect the PC to the PoE switch

2. Connect the PoE port on the station to the PoE switch When the Turbine Station is connected to the network, the **IP address** of the station is automatically obtained in one of two ways:

- 1. IP address obtained from a **DHCP server**
- 2. If there is no DHCP server, an IP address in the range **169.254.x.x** will be assigned.

To make the station speak its IP address:

![](_page_1_Picture_10.jpeg)

● Press the **call button** on the station

- when the station is not yet registered Access the station by logging into the web interface using a standard web browser:

- 1. Open a web browser
- 2. In the browser's address bar, type the station IP address and press the ENTER key
	- The station login page will be displayed.

To log into the station:

1. Click **Login** 

- turbine HD was see Secure Login (HTTPS) cure Login (HTTP)
- 2. Enter the default User name: **admin**
- 3. Enter the default password: **alphaadmin**

# **2.1 Station Main Settings**

● Click **Station Main** > **Main Settings** to access the page for configuring station mode and IP parameters.

![](_page_1_Picture_428.jpeg)

## **Station Mode**

Select the **Use SIP** radio-button

## **Turbine Frontboard**

Depending on the type of Turbine Compact station, select one of the options from the drop-down box:

- **Kit**
- **Normal (TCIS-1, TCIS-2, TCIS-3)**
- **OLED Labels (TCIS-4, TCIS-5)**
- **Scrolling Station (TCIS-6)**

## **IP Settings**

- **DHCP** Select this option if the IP station shall receive IP Settings from a DHCP server.
- **Static IP** Select this option if the IP station shall use a static IP address. Enter values for:
- **IP-address**
- **Subnet-mask**
- **Gateway**
- **DNS Server 1** (optional for network administration)
- **DNS Server 2** (optional for network administration)
- **Hostname** (optional for network administration)

## **Read IP Address**

- Check the **Read IP Address** box to enable an unregistered station to speak the IP address when the call button is pressed.
- Click **Save** followed by **Apply** to apply the new configuration settings.

## **2.2 SIP Settings**

● Select **SIP Configuration** > **SIP Settings** to access the page for configuring SIP parameters.

![](_page_1_Picture_429.jpeg)

## **Account Settings**

#### **Display Name**

- Enter name that will be shown on display at remote end.

#### **Directory Number (SIP ID)**

Save

- This is the identification of the station in the SIP domain, i.e. the phone number for the station. This parameter is mandatory. Enter the SIP ID in integers according to the SIP account on the SIP domain server.

## **Server Domain (SIP)**

- This parameter is mandatory and specifies the primary domain for the station and is the IP address for the SIP server (e.g. Asterisk or Cisco Call Manager). Enter the IP address in regular dot notation, e.g. 10.5.2.138.

## **Backup Domain (SIP) / Backup Domain 2 (SIP)**

- This is the secondary (or fallback) and tertiary backup domain. If the station loses connection to the primary SIP domain, it will switch over to the secondary one. Enter the IP address in regular dot notation.

### **Authentication User Name**

- Authentication user name used to register the station to the SIP server. Only required if the SIP server requires authentication and is normally the same as the SIP ID.

## **Authentication Password**

The authentication user password used to register the station to the SIP server. This is required only if the SIP server requires authentication

#### **Register interval**

- Specifies how often the station will register, and reregister in the SIP domain. This parameter will affect the time it takes to detect that a connection to a SIP domain is lost.
- Enter the values in number of seconds from 60 to 999999. The default interval is 600 seconds.

#### **Outbound Proxy [optional]**

- Enter the IP address of the outbound proxy server in regular dot notation, e.g. 10.5.2.100

#### **Port**

- Port number used for SIP on the outbound proxy server. The default port number is 5060.

## **Call Settings**

#### **Enable Auto Answer**

- This is not required. Enables automatic answer after a set number of seconds.
- Check the box to enable this function and enter the delay in seconds in the field for **Auto Answer Delay**. The default delay setting is 0 and the maximum is 30 seconds.

#### **Delay Call Setup**

- This only applies to input buttons and DAKs. The default delay setting is 0 and the maximum is 60 seconds.

## **Overlap dialing**

- This will lead to the phone starting to dial each time a digit is entered and the SIP proxy replying with 'Number incomplete' until such time as the number has been entered and the call can be initiated successfully without the enter key having to be pressed.

#### **DTMF method**

- Choose between SIP INFO or RFC 2833 to select DTMF signalling method.

## **RTP Timeout value**

- This cancels a call if the station does not receive RTP packets from the remote party. Enter values in the range 0-9999 seconds. The default setting is 0 which means RTP timeout is disabled.

● After entering all the desired values, click **Save** and then click **Reboot** to enable the SIP settings.

## **2.3 Audio Settings**

To configure audio settings:

Select **SIP Configuration** > **Audio Settings** from the menu

![](_page_2_Picture_442.jpeg)

#### **Speaker Volume**

- Select volume level in range 0-7. Default setting is 5

#### **Noise Reduction Level**

- The higher the noise reduction level the more deterioration there is in audio quality.
- Default setting is 0 (i.e. the function is disabled)

### **Microphone Sensitivity**

- Select sensitivity level in range 0-7. Default setting is 5

#### **Remote Controlled Volume Override Mode**

This acts as simplex mode. This feature is activated after the first DTMF \* or # is received from the remote station. Send DTMF \* to talk and DTMF # to listen.

#### **Message Controlled Volume Override Mode**

Check the box to enable the following messages:

- SIP MESSAGE "Audio receive only": Turns the microphone off and loudspeaker on
- SIP MESSAGE "Audio\_send\_only": Turns microphone on and loudspeaker off
- SIP MESSAGE "Audio\_send\_receive": Turns both microphone and loudspeaker on.

#### **Automatic Volume Control**

- Check box to enable automatic volume control that is adjusted according to the noise level.

#### **Debug Automatic Volume Control**

- Check box to show current volume level on OLED display.

#### **Conversation Mode**

- **Full Open Duplex**: Normal mode with echo cancellation
- **Robust Duplex**: Option used when open duplex fails due to excessive speaker loudness, microphone overload or very high nonlinear distortions.
- **Half Duplex Switching**: Switches speech direction depending on who speaks the loudest
- **Push-To-Talk: Half-duplex communication. Initially the** microphone is shut off. Push the M-button to open the microphone, and release to listen. (TCIS-1 station only)
- **Open**: Full Open Duplex without echo cancellation

# **2.4 Direct Access Key Settings**

**Select SIP Configuration > Direct Access Key Settings** to access the page for configuring DAKs. Station Administration Advanced SIP Advanced Ne

![](_page_3_Picture_543.jpeg)

# **Direct Access Key Settings**

# **Direct Access Key 1** - **Direct Access Key 2**

- Enter the number to call in the **Value** field.

# **Input Buttons 1 to 3**

- These are the SIP IDs for the extensions to be called when call buttons no. 1 to 3 are pressed.

# **Direct Access Key Settings (In Call)**

- Input buttons 1-6 for direct calls while in conversation.
- Options: End Call, Do Nothing, Send Text, Send DTMF

# **2.5 Relay Settings**

● Select **SIP Configuration** > **Relay Settings** to access the page for configuring relays.

# **Relay Settings**

● Select Relay 1, Ouput 1, Ouput 2, or Ouput 3

# **Timed Relay Duration**

This parameter determines how long the relay should stay ON in seconds.

# **3 LEDs on Station Front Plate**

# **Status LEDs**

- **Bell icon** lights yellow when a call is placed and ringing Talk icon lights green when a call is active and in
- conversation
- **Door icon** lights **red** when the door is unlocked or relay is active

# **Talk Icon: Flashing at 1 second intervals**

![](_page_3_Picture_23.jpeg)

- Station has no connection to the AlphaCom server/exchange. **Possible reasons**:
- No connection to Ethernet
- Wrong AlphaCom XE IP address configured - Invalid IP address
- No gateway or wrong gateway to the AlphaCom server/exchange

## **Talk Icon: Flashing at 5 second intervals**

![](_page_3_Picture_29.jpeg)

- Station connected but NOT registered in the AlphaCom server/exchange. **Reason**:
- Station has not been programmed in AlphaPro

# **4 Restoring Default Settings**

# **4.1 Reset to Default with Activated DHCP**

1. While **pressing any button**, power up the **1, 2, 3, 4, 5**

- 2. Hold the button until the station audio starts counting, and release the button on **count 1**.
- 3. Press and hold the button on **count 5** and release on **count 0**.

station by connecting to a PoE switch.

4. Press the **call button** to make the station speak its IP address.

## **Default values**

- Station IP address: (determined by DHCP server) - Username: **admin**
- Password: **alphaadmin**

# **4.2 Reset to Default with Static IP**

![](_page_3_Picture_42.jpeg)

- 1. While **pressing any button**, power up the station by connecting to a PoE switch.
- 2. Hold the button until the station audio starts counting, and release the button on **count 1**.
- 3. Press and hold the button on **count 3** and release on **count 0**.
- 4. Press the **call button** to make the station speak its IP address.

## **Default values**

- Station IP address: **169.254.1.100**
- Username: **admin**
- Password: **alphaadmin**

# **5 Station Software Upgrade**

- 1. Start the TFTP server program and click **Browse** to select the folder containing the software image files
- 2. Log on to the IP station web interface
- 3. Select **Station Administration** > **Manual Upgrade**

![](_page_3_Picture_544.jpeg)

- 4. Enter the IP address of the **TFTP server** (your PC's IP address)
- 5. Enter the prefix (e.g. **tsi-3.x.x.x)** to the software image files in the **Image file** field
- 6. Click **Save settings** to store the data
	- The station will now try to contact the TFTP server. If the response is *TFTP\_CONN\_OK* the settings are saved, and the **Upgrade** button will appear.
- 7. Click the **Upgrade** button to upgrade the software on the IP station.
	- The upgrade procedure takes about 3 minutes.

![](_page_3_Picture_62.jpeg)

DOC NO. <mark>A1OOK11335</mark> 16.1.2013<br>Zenitel and its subsidiaries assume no responsibility for any errors that may appear in this publication, or for damages arising from the information therein. STENTOFON and VINGTOR products a by Zenitel. The company's Quality Assurance System is certified to meet the requirements in NS-EN ISO 9001. Zenitel reserves the right to modify designs and alter specifications without notice. ZENITEL PROPRIETARY. This document and its supplementing elements, contain Zenitel or third party information which is proprietary and confidential. Any disclosure, copying, distribution or use is prohibited, if not otherwise explicitly agreed in writing with Zenitel. Any authorized reproduction, in part or in whole, must include this legend. Zenitel – All rights reserved.